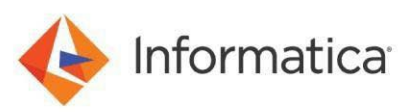

# **Installing and Configuring Informatica Intelligent Cloud Services in Azure Cloud**

 $\copyright$  Copyright Informatica LLC 2022. Informatica, the Informatica logo, and Informatica Intelligent cloud services are trademarks or registered trademarks of Informatica LLC in the United States and many jurisdictions throughout the world. A current list of Informatica trademarks is available on the web at https[://www.informatica.com/trademarks.html](http://www.informatica.com/trademarks.html)

## <span id="page-1-0"></span>**Abstract**

You can use all the features of Informatica Intelligent cloud services through the secure agent on an Azure instance. This article describes how to install and set up Informatica Secure Agent with an Azure virtual Instance to use Informatica Intelligent cloud services.

# <span id="page-1-1"></span>**Supported Versions**

Informatica Intelligent Cloud Services

# <span id="page-1-2"></span>**Table of Contents**

## **Contents**

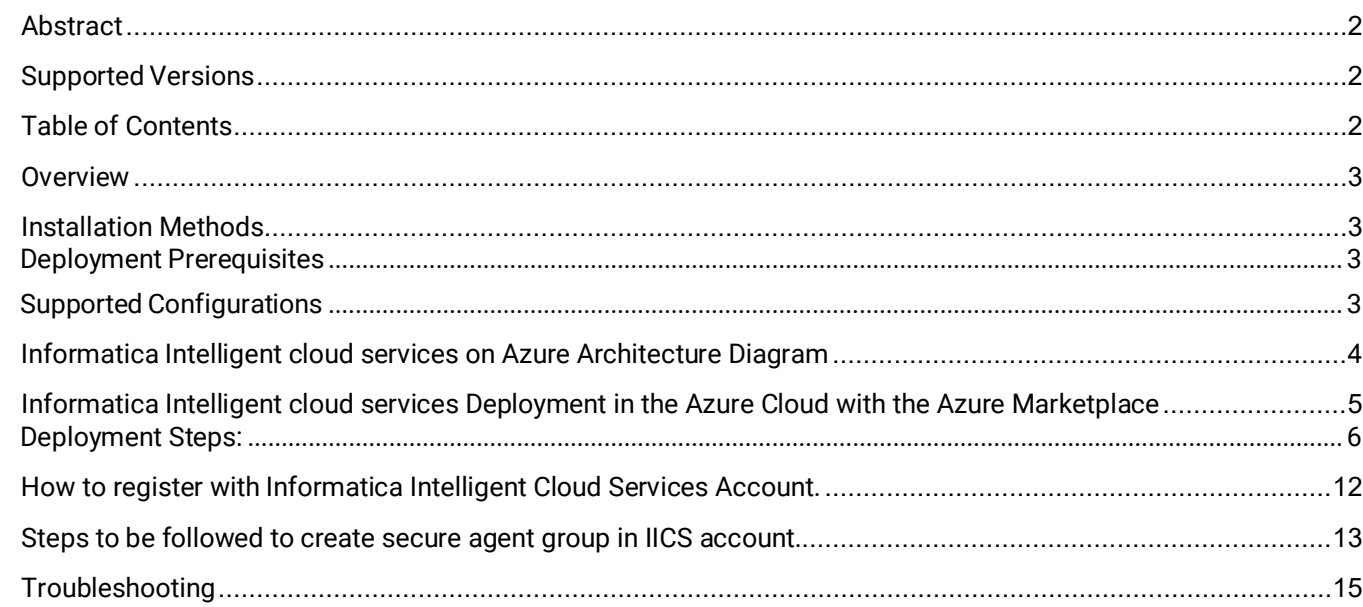

## <span id="page-2-0"></span>**Overview**

Informatica Secure Agent on Azure virtual instance allows you to connect to your Informatica Intelligent cloud services account to leverage your computing needs. Use as many secure agents as your license permits using this solution. Provide IICS registration account details and add a new agent in your IICS account.

## <span id="page-2-1"></span>**Installation Methods**

To install Informatica Secure Agent, use one of the following installation methods:

**•** Marketplace deployment

#### <span id="page-2-2"></span>*Deployment Prerequisites*

Before you deploy Informatica Intelligent cloud services in the Azure cloud, verify that you have performed the following steps:

- **•** Make sure that you have a valid account with Microsoft Azure Marketplace.
- **•** Verify that you have a valid subscription in Microsoft Azure Marketplace to create resource
- **•** Create new IICS account <https://dm1-us.informaticacloud.com/ma/register>

#### <span id="page-2-3"></span>*Supported Configurations*

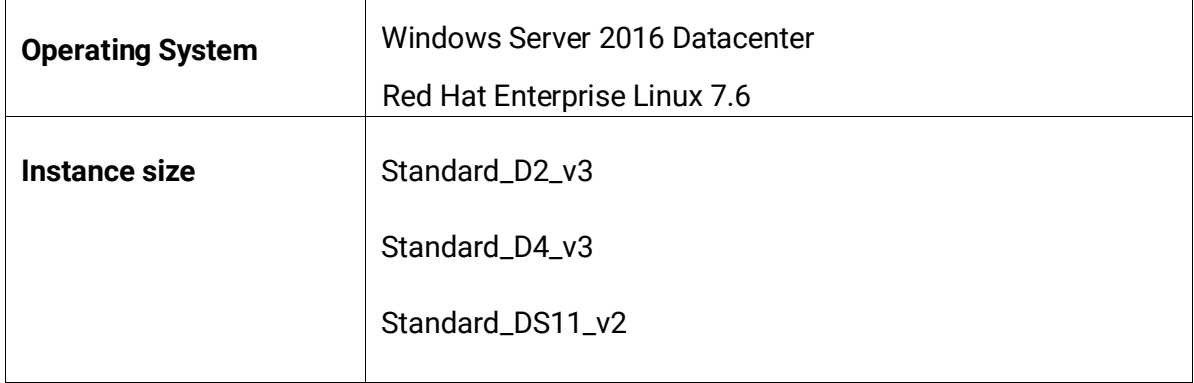

# <span id="page-3-0"></span>**[Informatica Intelligent cloud services on Azure Architecture Diagram](https://bristleconeonline-my.sharepoint.com/personal/sumit_paria_bcone_com/Documents/Document.docx?web=1)**

The following diagram shows the Informatica Intelligent cloud services on Azure architecture with the Azure Marketplace:

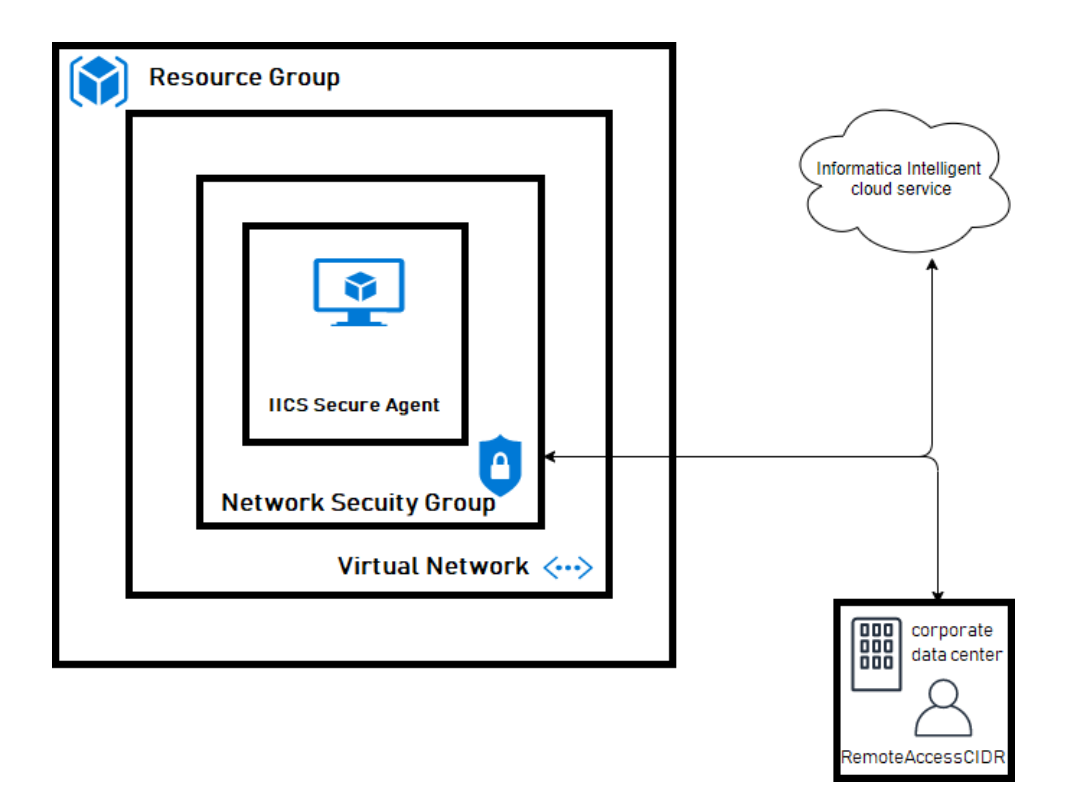

# <span id="page-4-0"></span>**Informatica Intelligent cloud services Deployment in the Azure Cloud with the Azure Marketplace**

You can deploy Informatica Intelligent cloud services in the Azure cloud with the Azure Marketplace. With the Azure Marketplace or Azure portal, you can ensure automatic and quick deployment of all the infrastructureto run in the Azure cloud.

To deploy Informatica Intelligent cloud services in the Azure cloud with the Azure Marketplace, perform the following steps:

- 1. Click on given link [https://azuremarketplace.microsoft.com/en-us.](https://azuremarketplace.microsoft.com/en-us)
- 2. Search **Informatica Intelligent Cloud Services – BYOL**
- 3. Click on Get it now -> continue

To deploy Informatica Intelligent cloud services in the Azure cloud with the Azure Portal, perform the following steps:

- 1. Click on given link <https://portal.azure.com/#home>
- 2. Choose to create a resource option from top-left corner in azure portal.

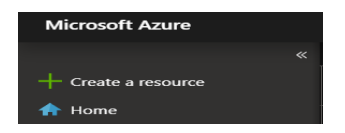

- 3. Search for Informatica **Intelligent Cloud Services – BYOL**
- 4. Click on create

# <span id="page-5-0"></span>*Deployment Steps:*

## **Step 1. Configure Basic Settings to deploy IICS**

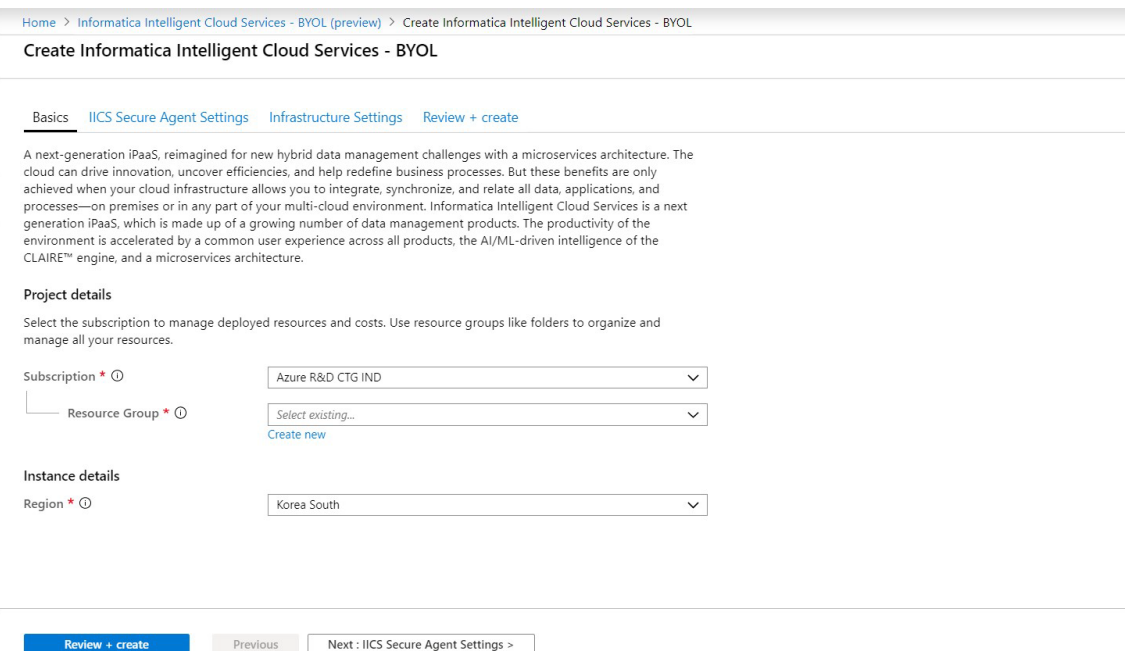

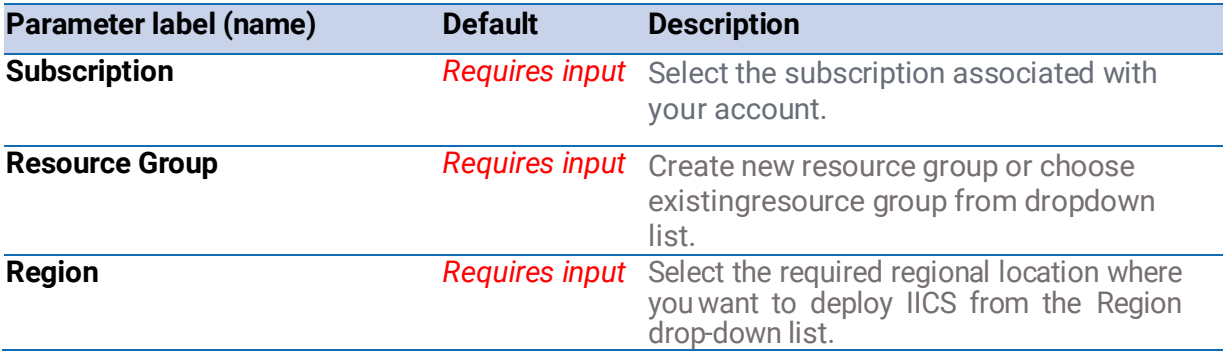

## **Step 2. Configure IICS secure agent settings.**

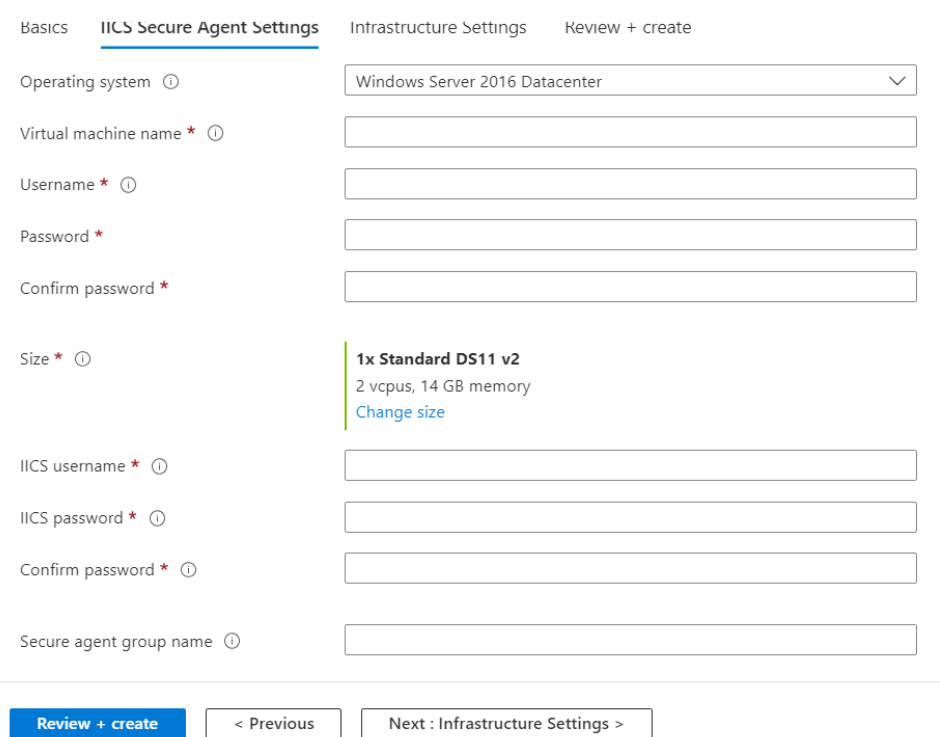

Create Informatica Intelligent Cloud Services-BYOL ...

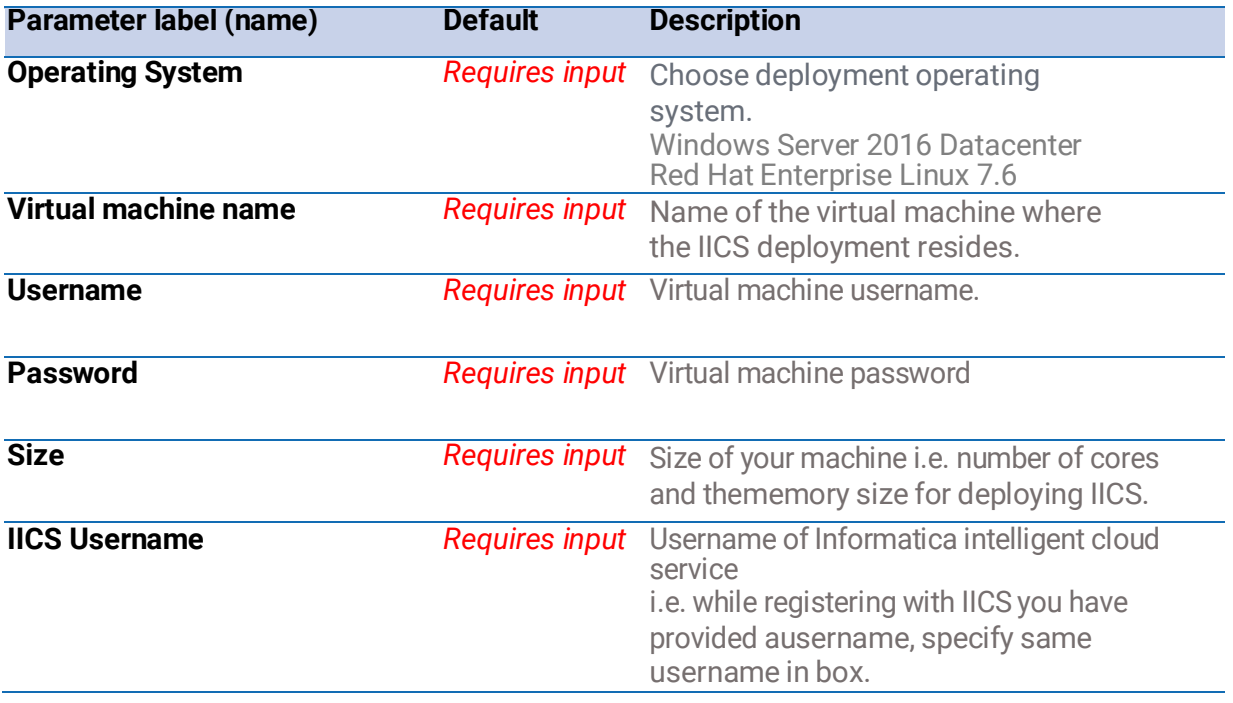

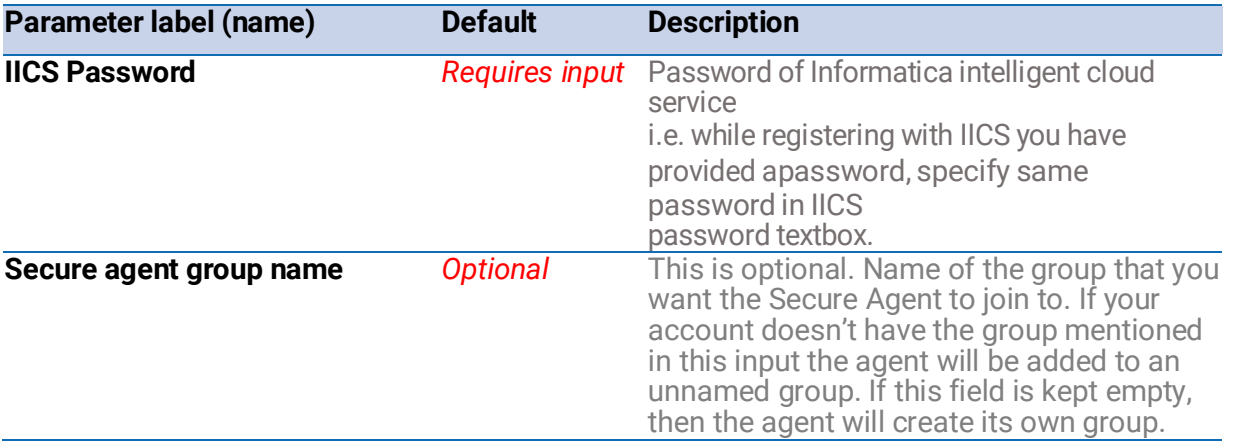

**Note**: If IICS Username and Password is incorrect then, connection with secure agent will not work. To establishthe connection with secure agent, follow the steps provide in log file (for **Linux** - /home/iics/iics\_log.log and for windows - C:\Informatica\secureagent.log).

#### **Step 3. Configure Infrastructure setting**

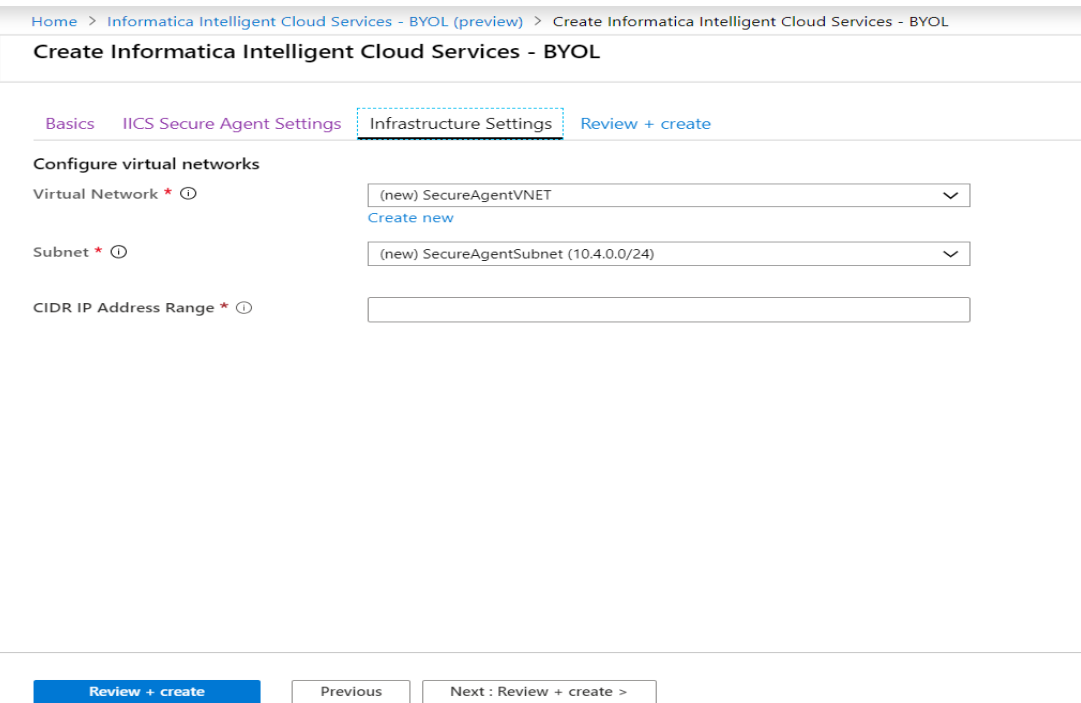

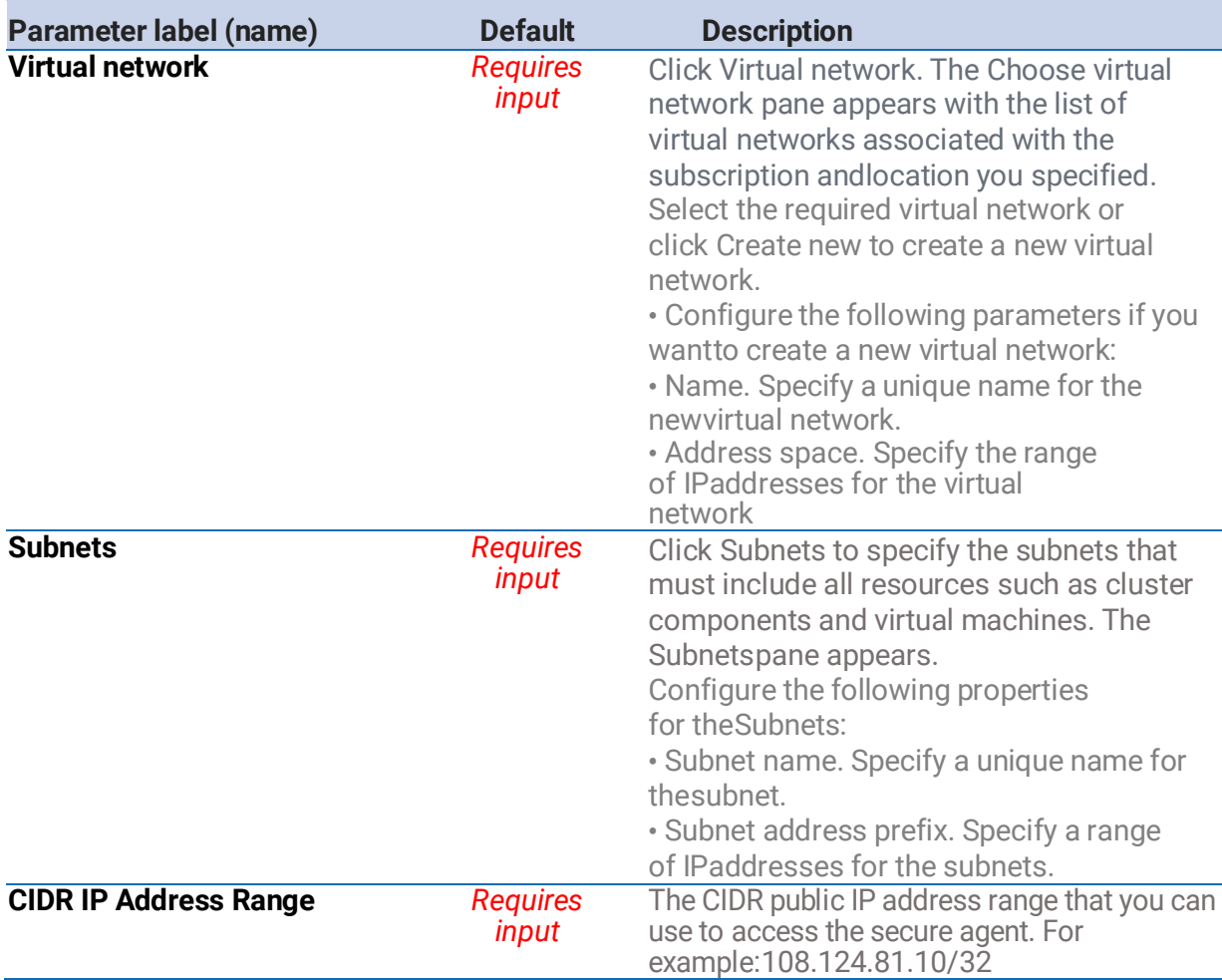

# **Step 4. Summary of deployment.**Create Informatica Intelligent Cloud Services-BYOL ...

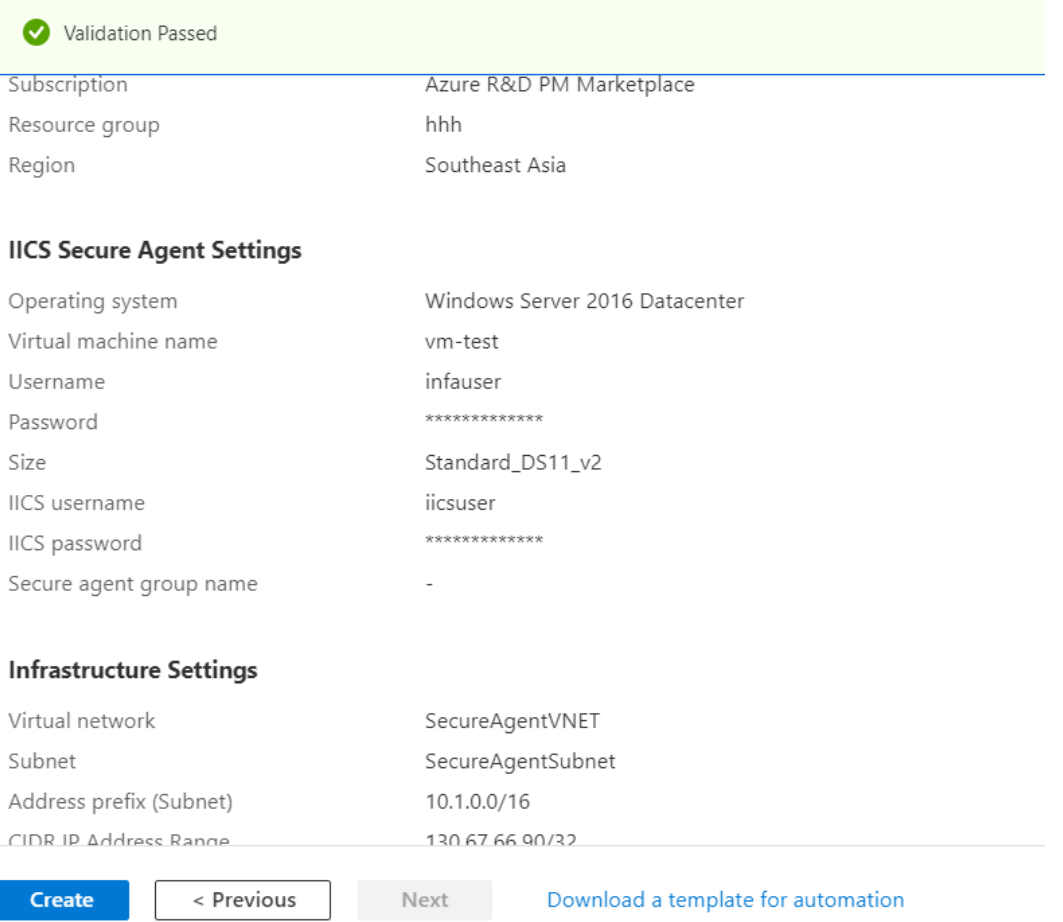

> The summary page displays all the inputs provided. The template validates the properties and values that youprovided for correctness. If any of the properties is incorrect and the validation fails, you cannot proceed furtherwithout correcting the property values

Click **Create** to deploy IICS on Microsoft Azure Marketplace. The deployment progress appears on the top rightcorner of your screen.

- 1. The template deploys the components in the following order:
- 2. vnetSetup is for VPN and setups is for network security group
- 3. nodesSetup is for Linux or Windows virtual machine and to install secure agent in it.

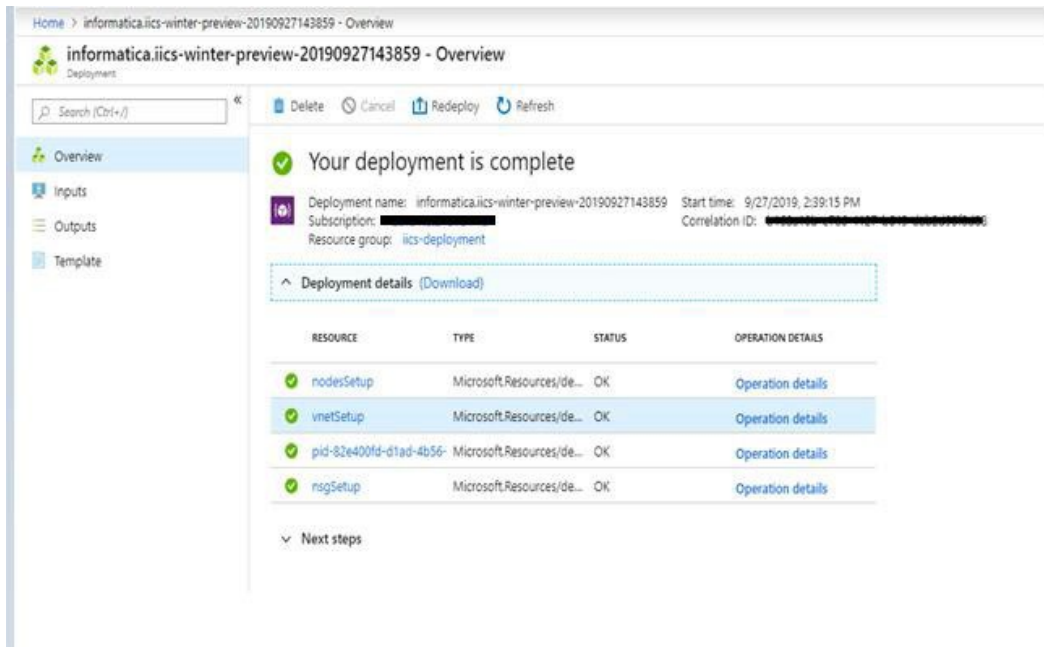

## <span id="page-11-0"></span>**How to register with Informatica Intelligent Cloud Services Account.**

Go to [https://dm1-us.informaticacloud.com/ma/register](https://www.informatica.com/in/trials/informatica-cloud.html) and fill up the form. You will get a registration confirmation mail withlink to createyour password.

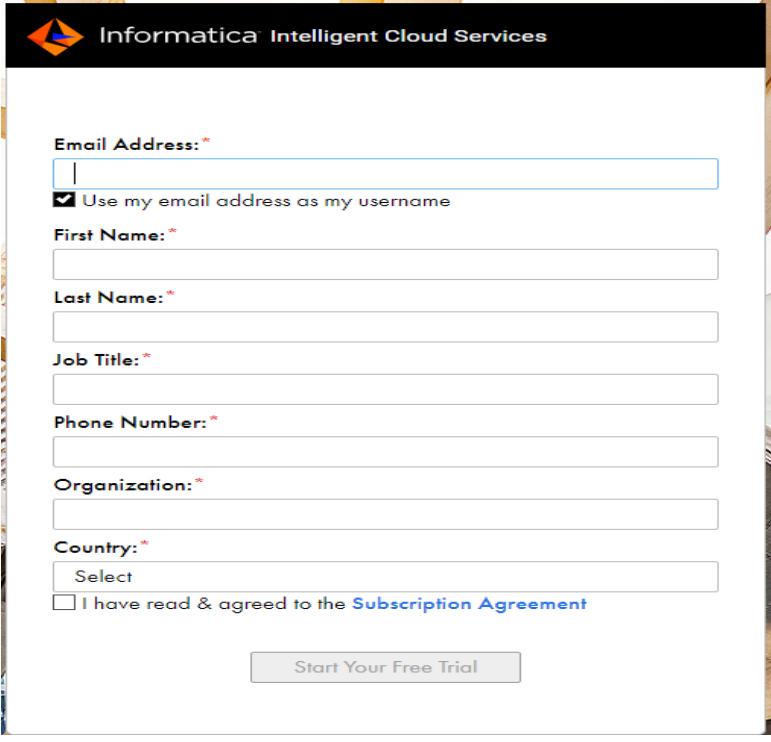

Once new password generation is done log into your account usingthe region of pod you

chose at the timeof registration.

**Note:** There is only one datacenter location for IICS in Azure i.e. in US location.

# <span id="page-12-0"></span>**Steps to be followed to create secure agent group in IICS account.**

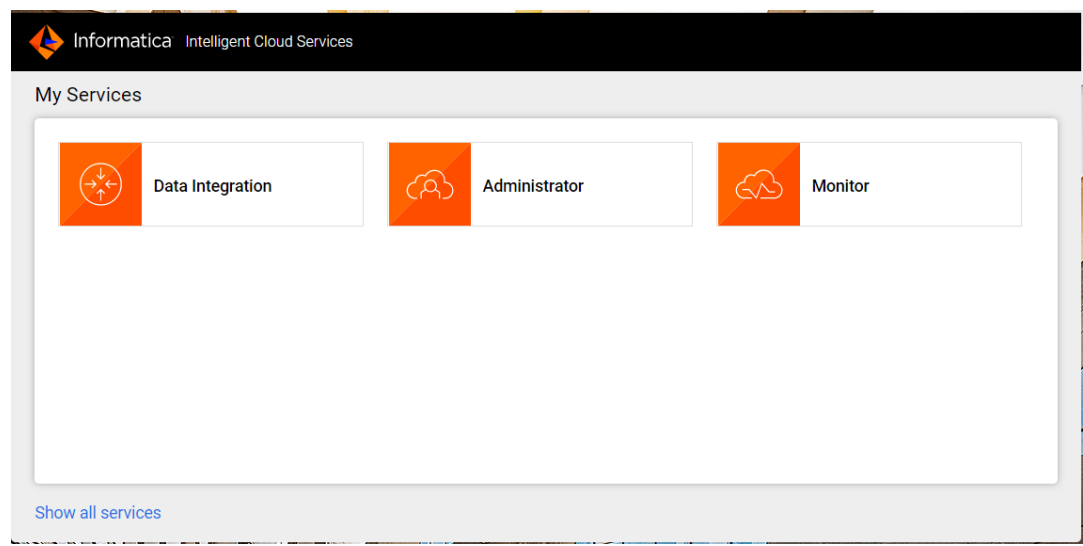

Click on Administrator.

Then choose Runtime environments. There you will see your secure agents if any added.

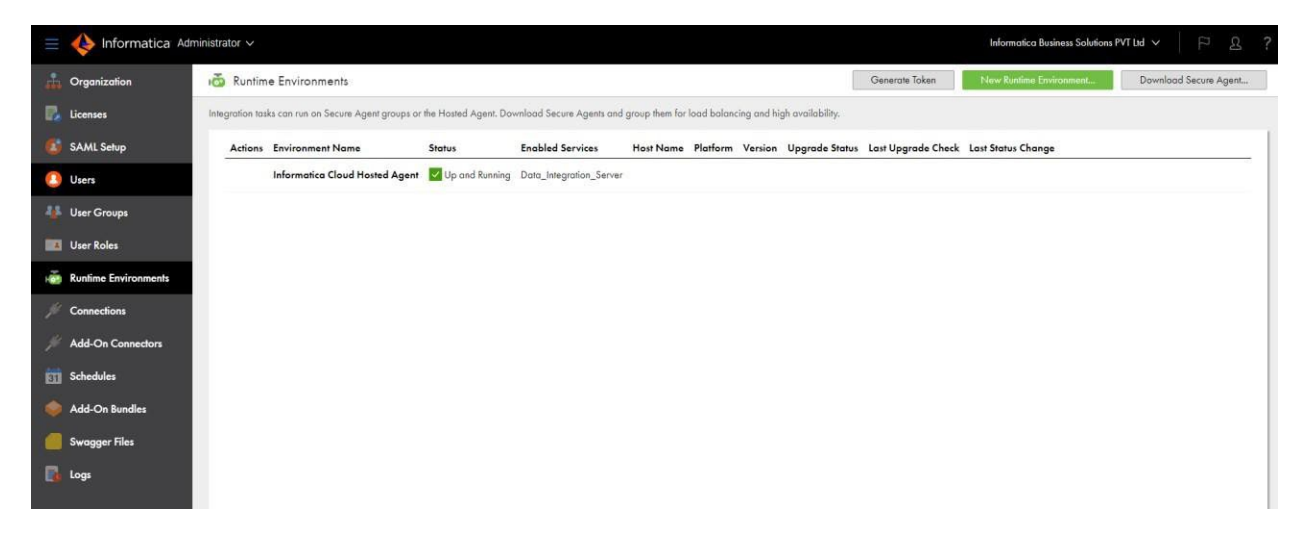

#### Create secure agent groups:

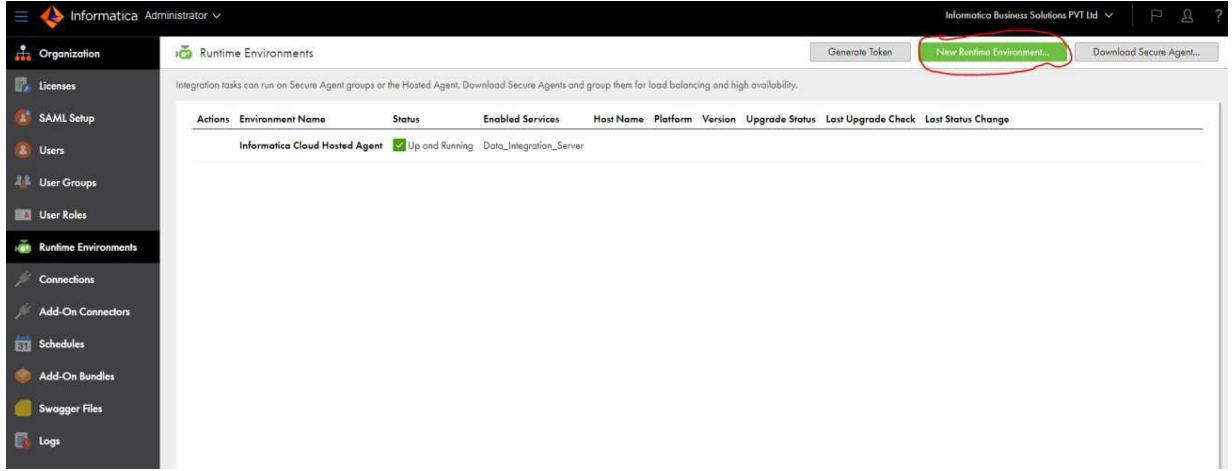

Click on "New Runtime Environment" then create a new group.

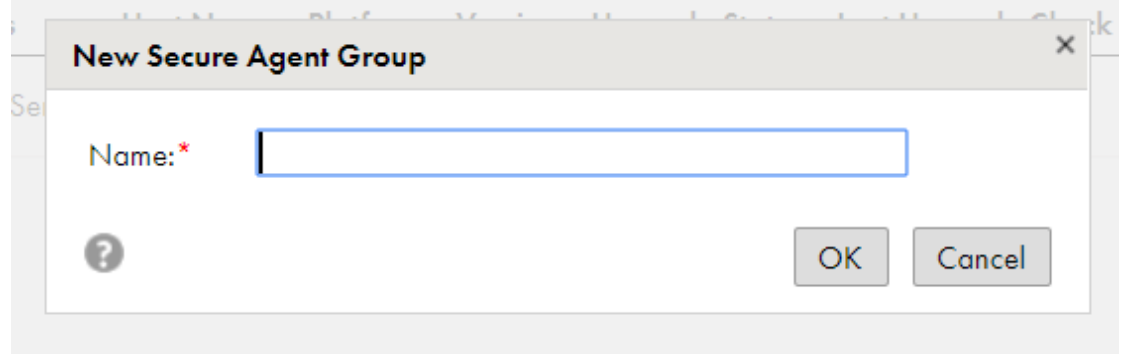

# <span id="page-14-0"></span>**Troubleshooting**

After you complete the deployment, see the log files to know the status of the deployment. You can access the log files on the Linux virtual machine at the following location:

- /home/iics/apps/agentcore/agentcore.log
- /home/iics/apps/agentcore/infaagent.log
- /home/iics/iics\_log.log

#### **Authors**

**Informatica Market Place R&D Team**